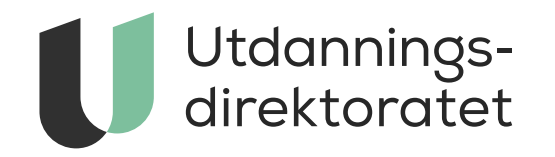

#### Brukerveiledning for statistikkbanken

Versjon: 27.01.2023

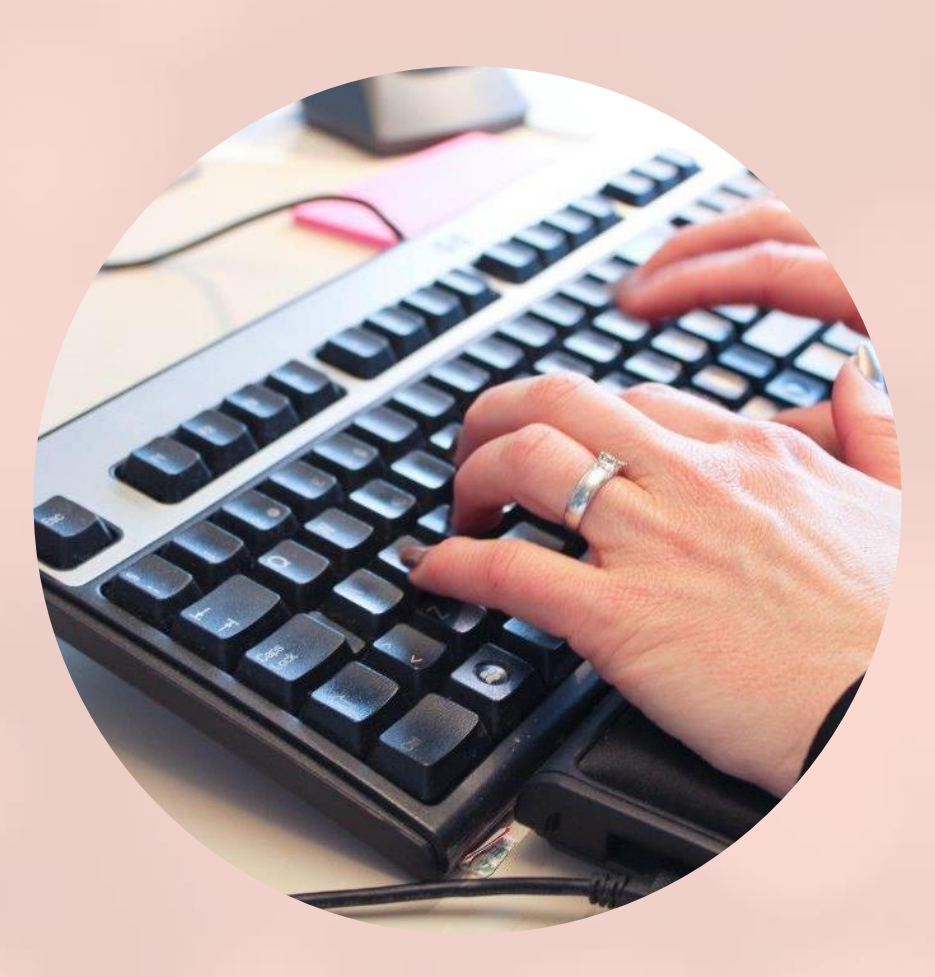

1

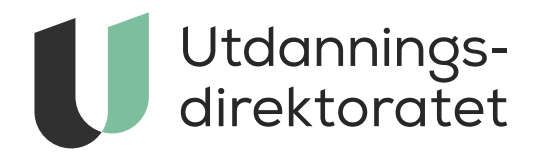

# Innholdsfortegnelse

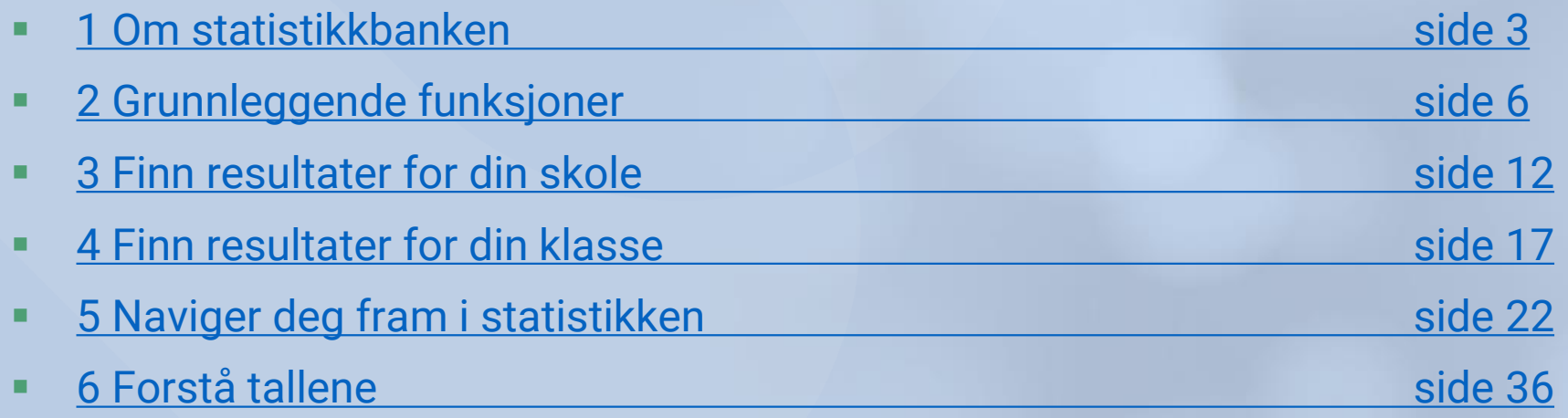

<span id="page-2-0"></span>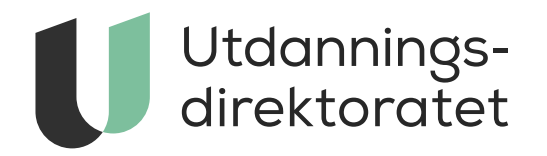

*Om statistikkbanken*

#### Om statistikkbanken

• Utdanningsdirektoratet publiserer statistikk på udir.no/statistikk. Statistikken er oppdelt etter de fire hovednivåene i opplæringen. Statistikkbanken er plassert under hvert opplæringsnivå.

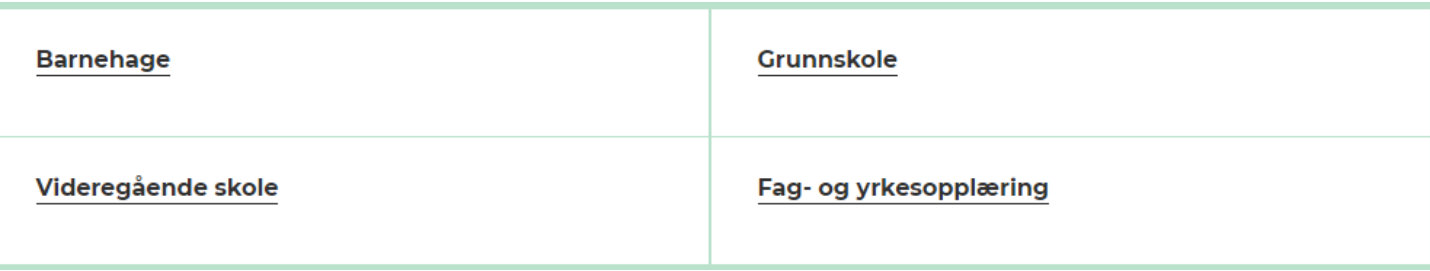

• I statistikkbanken samles statistikk som Utdanningsdirektoratet publiserer for det aktuelle opplæringsnivået. Statistikken presenteres i rapporter som har ulike tabeller. Tabellen i rapportene kan du til dels tilpasse selv, og bruke til å finne de tallene som du er interessert i.

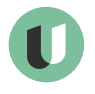

# I brukerveiledningen bruker vi denne rapporten som eksempel

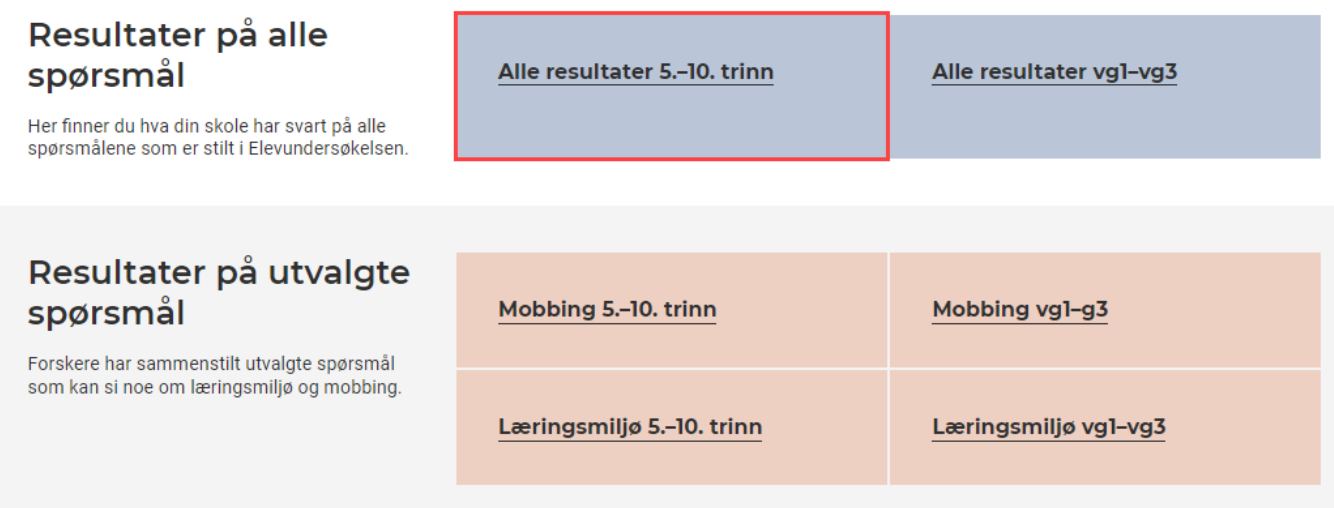

- Den har en tabell som viser alle resultater fra Elevundersøkelsen for 5.-10. trinn.
- Merk at tabellene i andre rapporter kan ha andre funksjoner og oppsett, men at fremgangsmåten for å finne resultater er lik.

<span id="page-5-0"></span>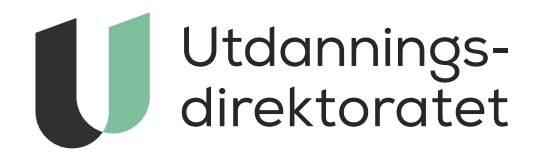

# 

*Grunnleggende funksjoner*

#### **Startpunkt**

Elevundersøkelsen er en årlig nettbasert undersøkelse om elevenes skole- og læringsmiljø. Undersøkelsen kartlegger sentrale sider ved læringsmiljøet på skoler. Tabellen viser resultater på enkeltspørsmål innenfor ulike tema for den enheten du velger under filtervalget «Enhet».

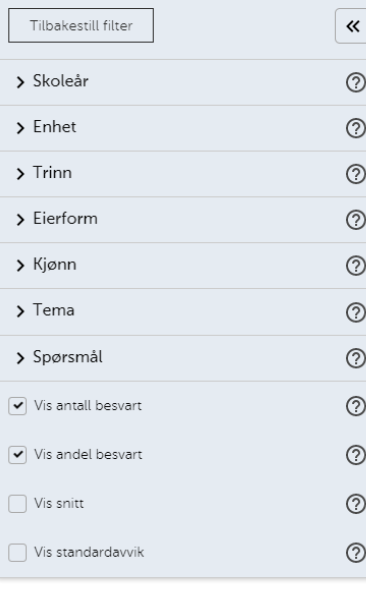

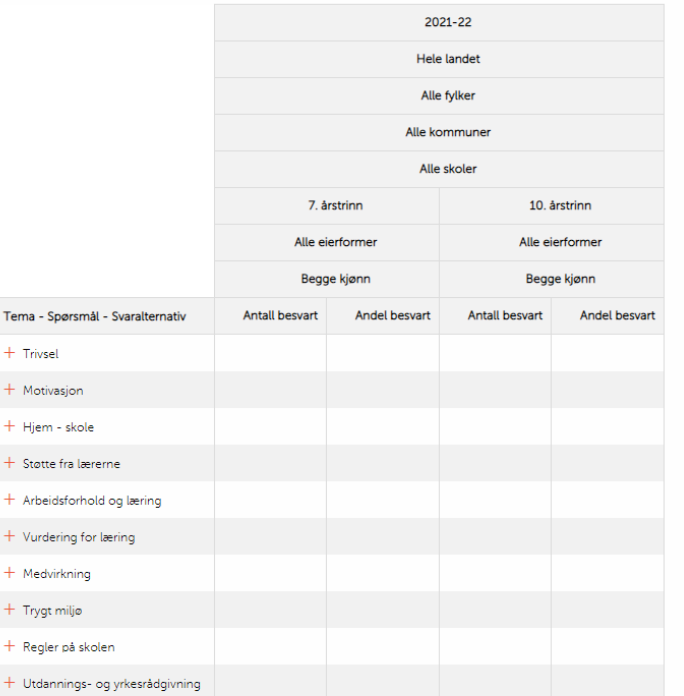

#### Symbolforklaring

\* Tall som er unntatt offentlighet/skjermet

Srudd i tidsrekke. Tallene er ikke direkte sammenlignbare med tidligere år.

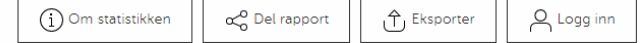

#### Dette er et eksempel på hvordan det kan se ut når du først går inn i en rapport.

#### Hovedelementer

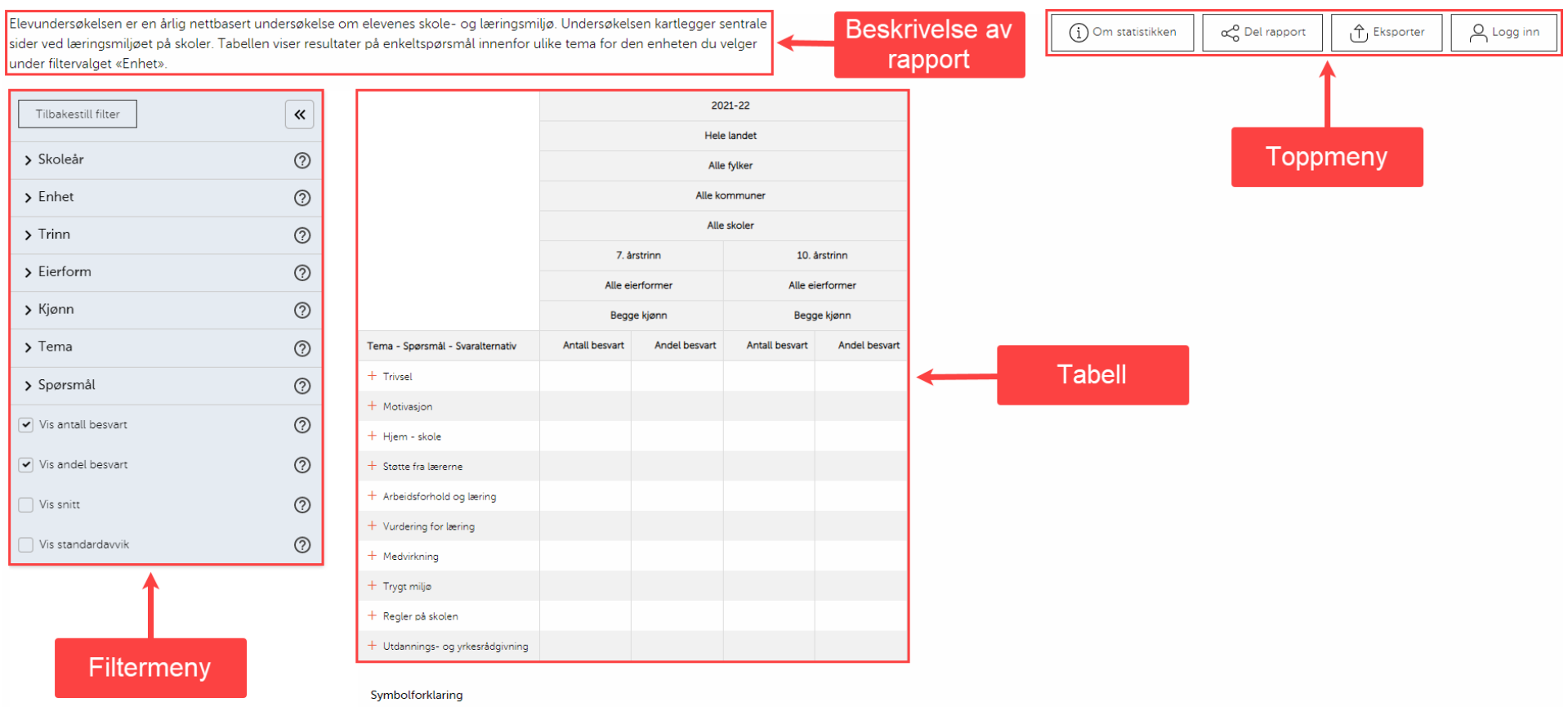

\* Tall som er unntatt offentlighet/skjermet

Srudd i tidsrekke. Tallene er ikke direkte sammenlignbare med tidligere år.

# Filtermeny

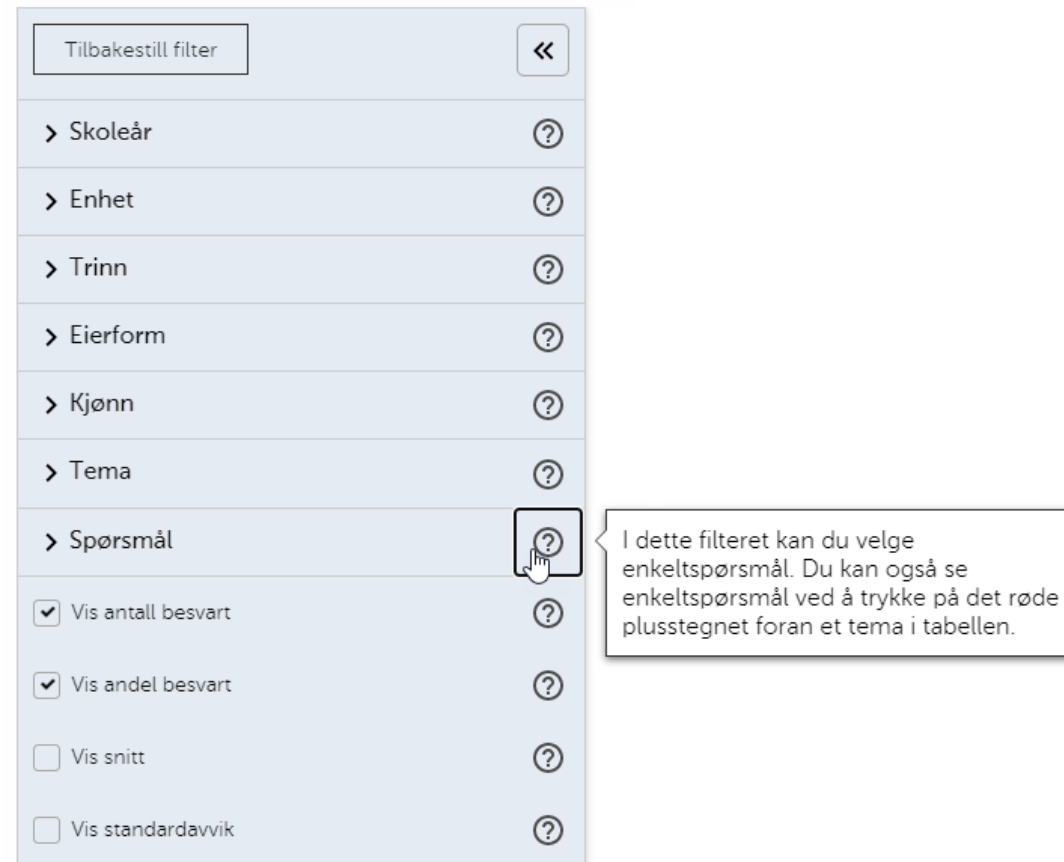

- Filtermenyen bruker du til å velge hva du ønsker å se i tabellen.
- Du finner mer informasjon om hvert filter ved å klikke på spørsmålstegnene til høyre.

# Filtermeny

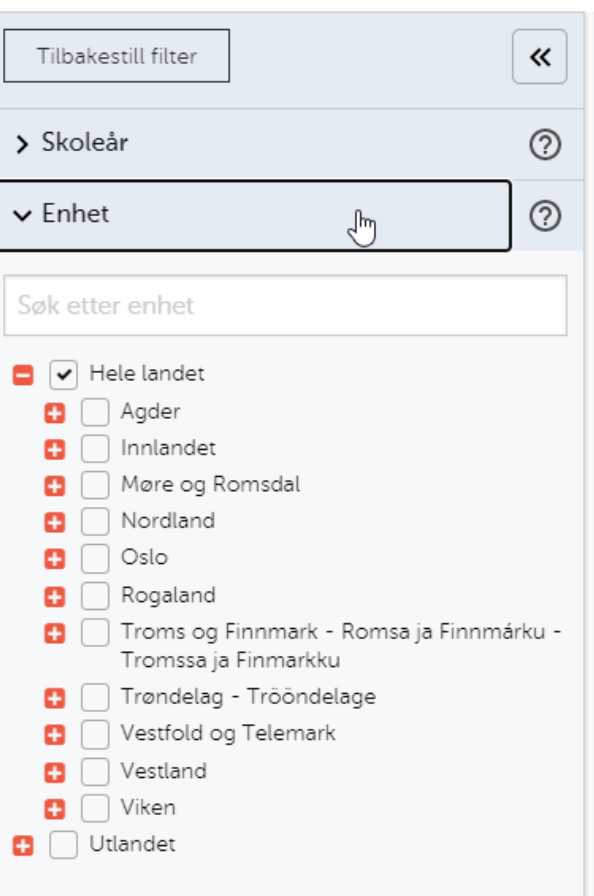

- Klikk på filteret for å ekspandere det (for eksempel «Enhet»).
- Velg (hak av) det du ønsker å se i tabellen.
- Noen filtre er forhåndsvalgt i tabellene. Disse kan du som regel ta bort fra tabellen ved å ta bort haken i filtermenyen.

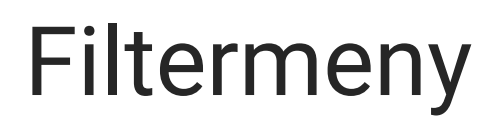

• Dine valg i filtermenyen vises i tabellen.

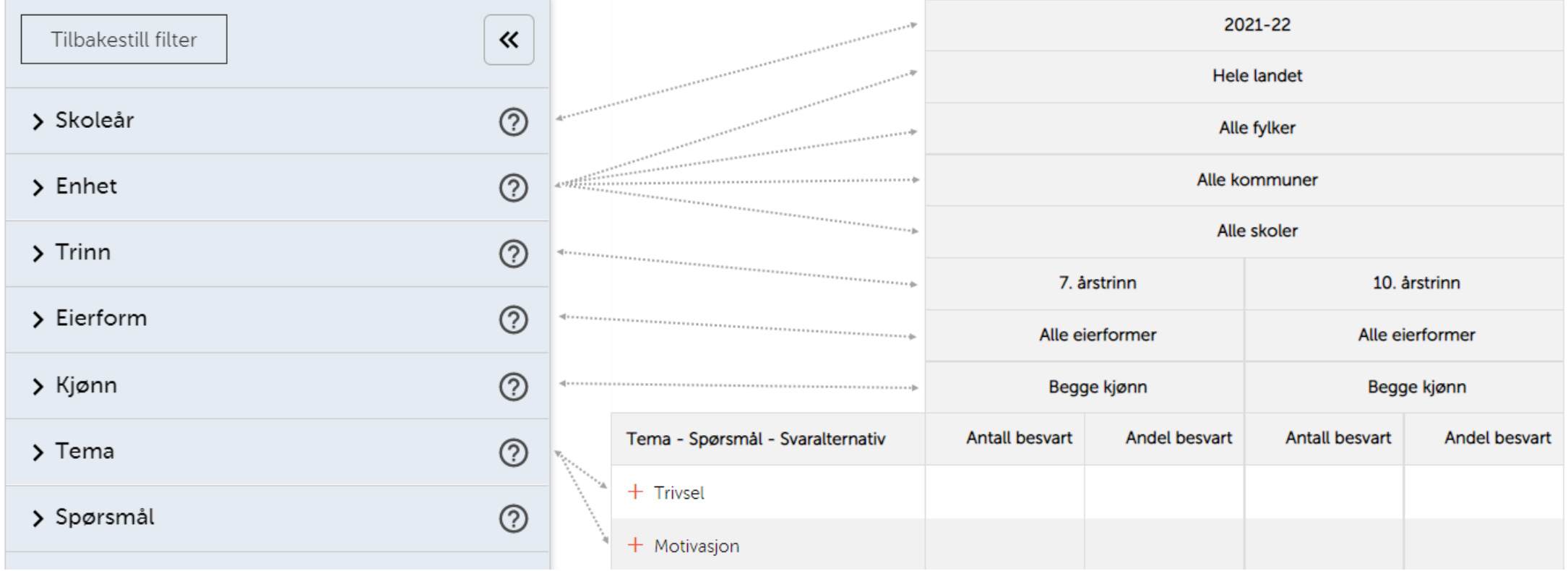

<span id="page-11-0"></span>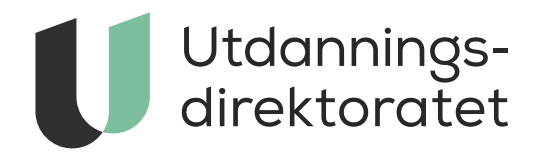

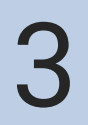

*Finn resultater for din skole*

# Finn din skole

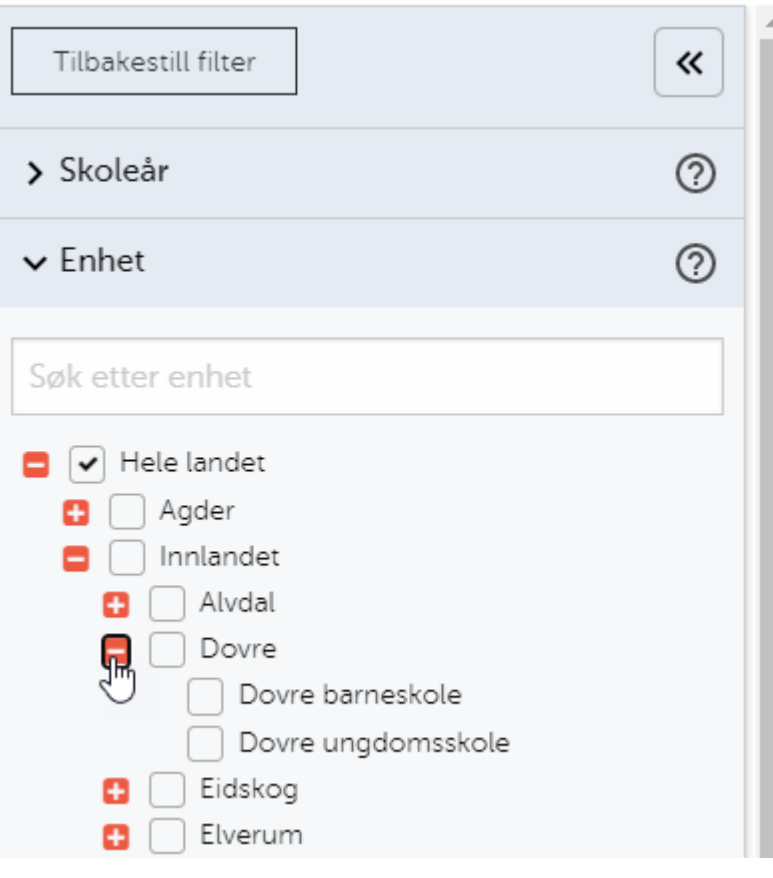

- Du finner resultatene for din skole ved å hake den av i filtermenyen under «Enhet».
- Klikk på
	- plusstegnet ved siden av ditt fylke, og deretter
	- plusstegnet ved siden av din kommune
- Hak deretter av for din skole

# Finn din skole

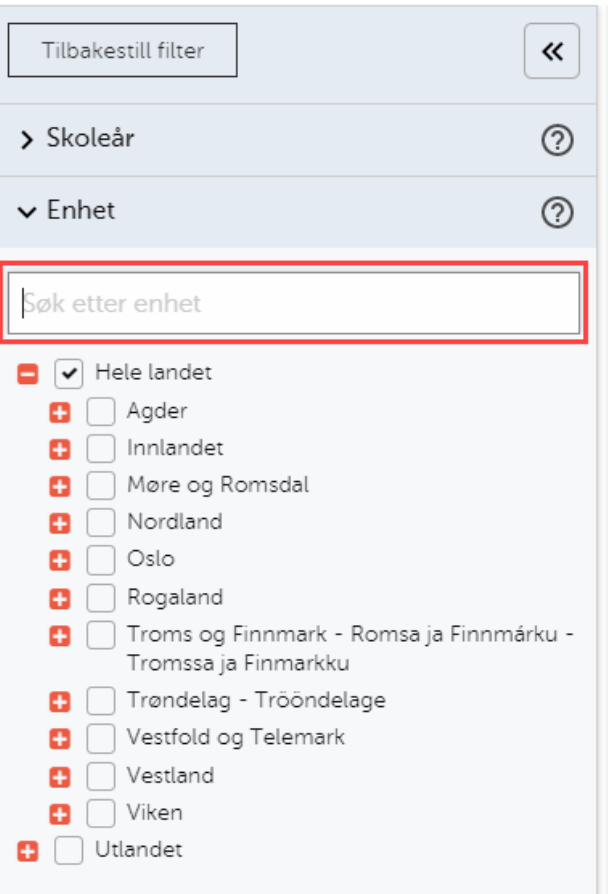

• Du kan også søke etter din skole ved å skrive i søkeboksen

# Finn din skole

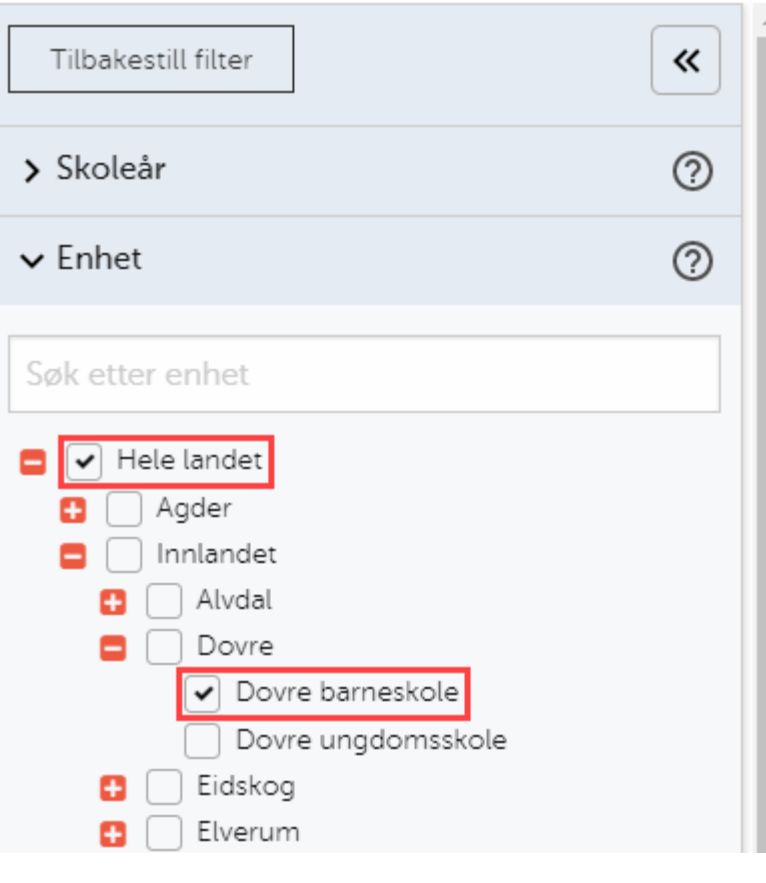

- Merk at «Hele landet» er forhåndsvalgt i dette eksempelet.
- Ønsker du å kun se resultater for din skole, kan du ta bort denne haken. I noen tabeller kan du ikke hake av en enhet uten at de overliggende enhetene også blir valgt.
- Ønsker du å sammenligne dine resultater med hele landet, fylket eller kommunen, kan du også hake av disse samtidig.

### Du finner nå resultatene for din skole i tabellen

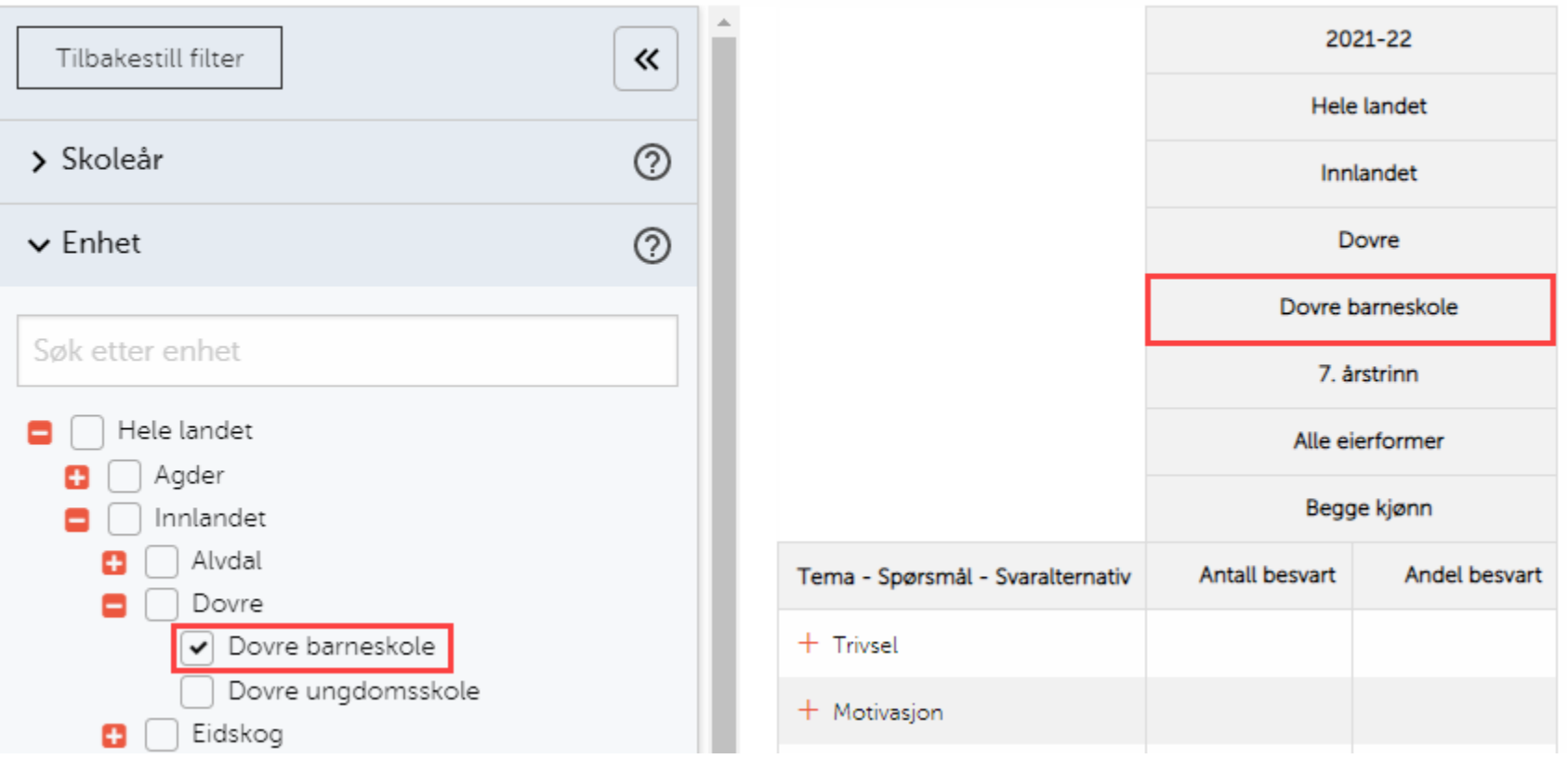

<span id="page-16-0"></span>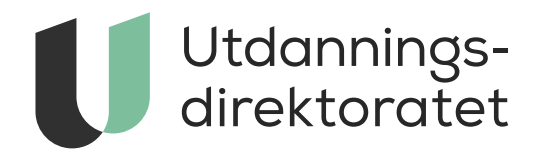

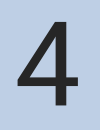

*Finn resultater for din klasse*

- Resultater fra Elevundersøkelsen kan også vises på klassenivå.
- Du finner resultater på klassenivå i rapportene som er sortert etter fylker og skoler (med unntak av rapporten som viser deltakelse). Se for eksempel
	- [resultater på alle spørsmål for skoler på 5.-10. trinn, sortert etter fylker og](https://www.udir.no/tall-og-forskning/statistikk/statistikk-grunnskole/elevundersokelsen-grunnskole-alle-resultater-fylker-og-skoler/)  skoler og
	- [resultater på alle spørsmål for skoler på vg1 til vg3, sortert etter fylker og](https://www.udir.no/tall-og-forskning/statistikk/statistikk-videregaende-skole/elevundersokelsen-vgs-alle-resultater-fylker-og-skoler/)  skoler.

#### Elevundersøkelsen – resultater på alle spørsmål for skoler på 5.–10. trinn, sortert etter tema

Resultater fra skoler med få svar vises ikke på grunn av personvern. Se også resultater på alle spørsmål for skoler på 5.–10. trinn, sortert etter fylker og skoler og brukerveiledning for statistikkbanken.

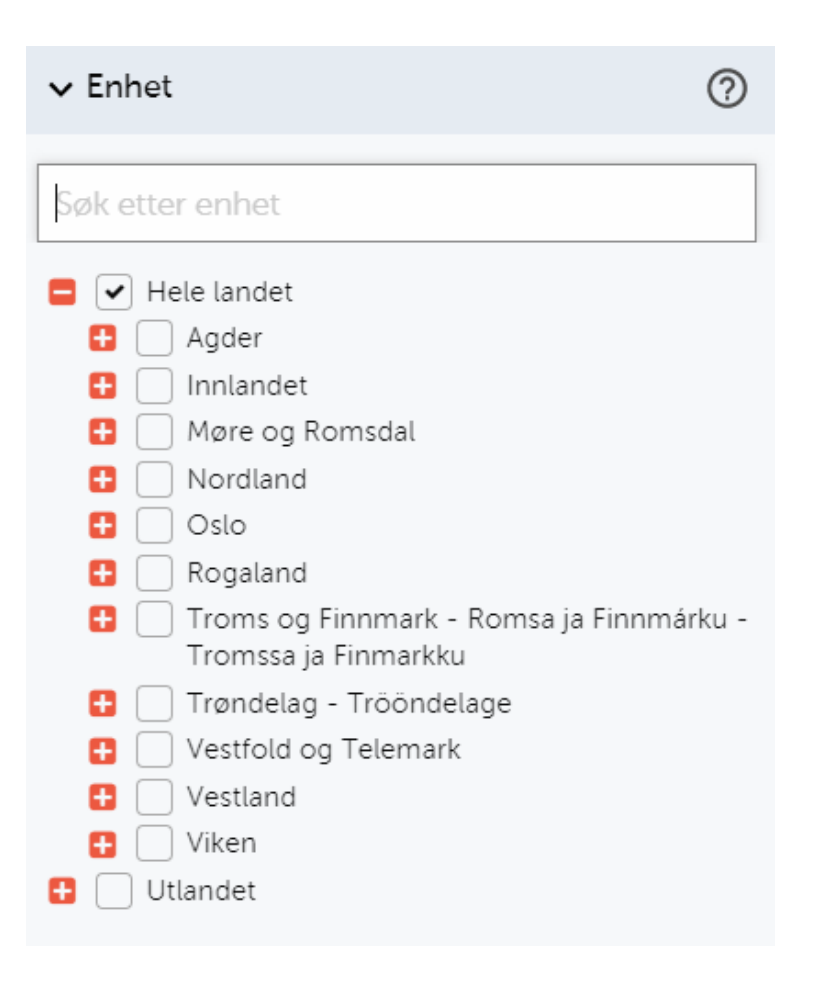

- Når du er i en rapport som viser klassenivå, kan du videre
	- hake av for din skole i filtermenyen, og
	- hake av for trinnene du ønsker å se klassene til i filtermenyen

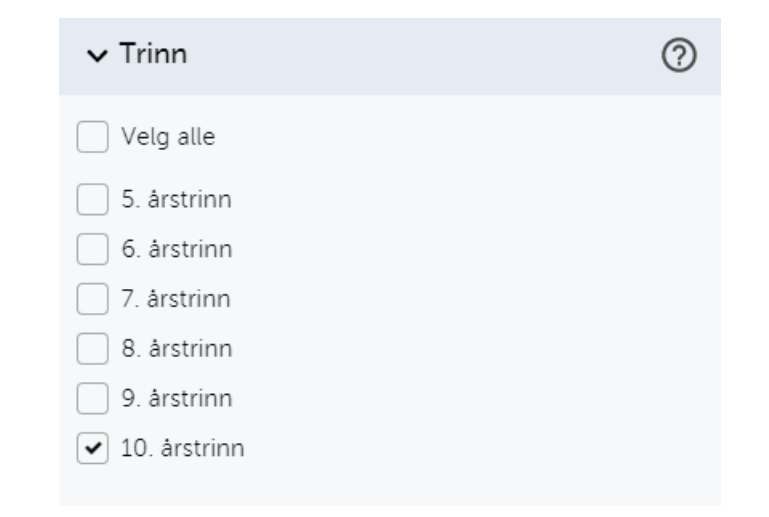

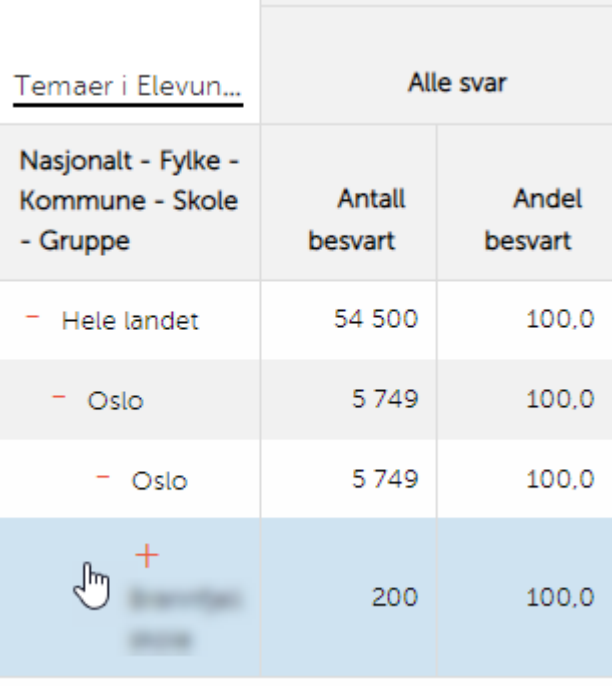

- Du ser nå din skole og de valgte trinnene i tabellen
- Klikk på plusstegnet ved din skole i tabellen

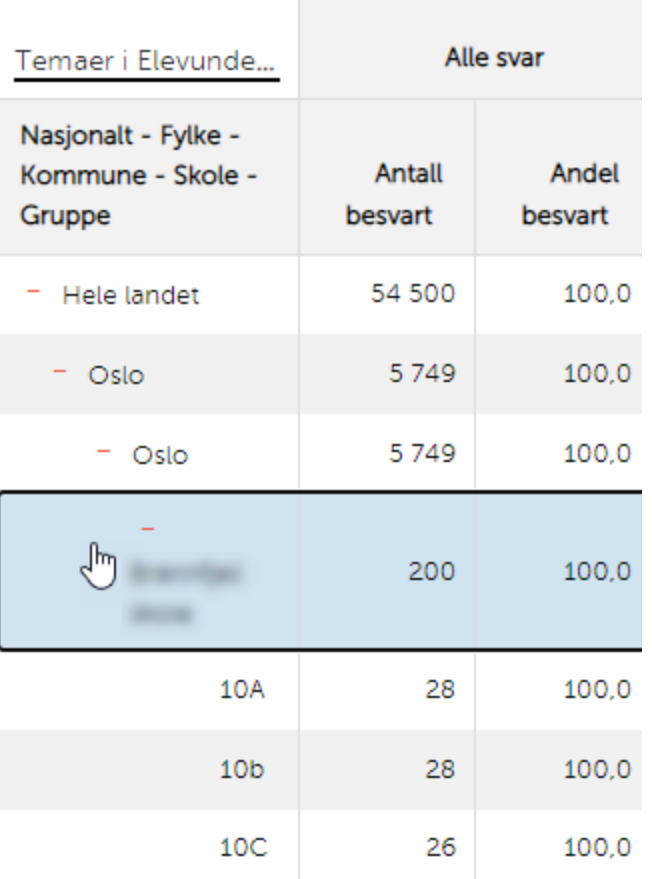

• Du ser nå resultatene for klassene i tabellen

<span id="page-21-0"></span>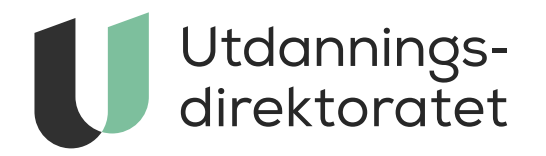

#### 

*Naviger deg fram i statistikken*

# Finn riktig rapport

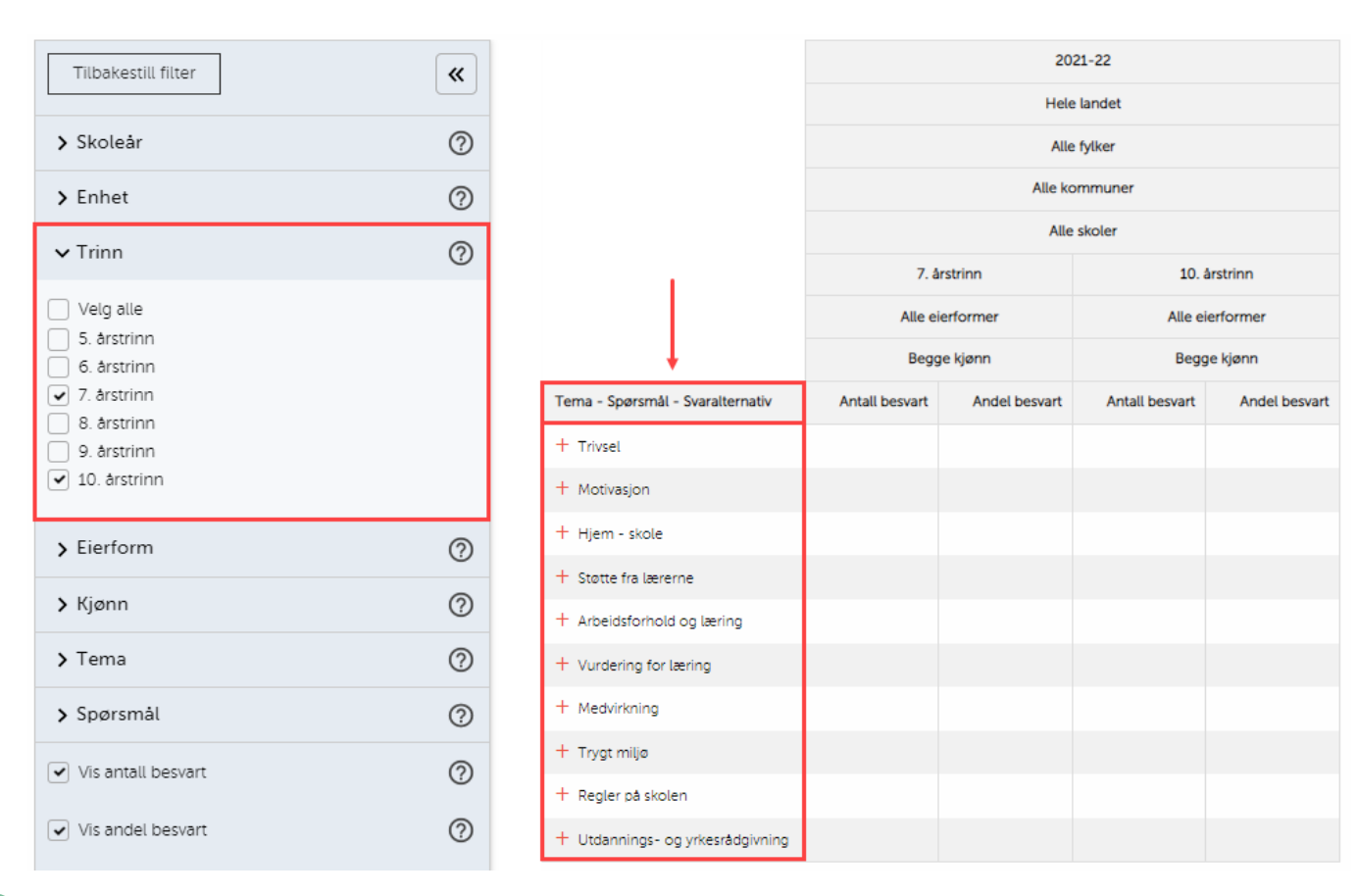

• Eksempelet viser resultater fra Elevundersøkelsen for 5. til 10. trinn. I denne rapporten presenteres resultatene etter tema, spørsmål og svaralternativ i tabellen.

# Finn riktig rapport

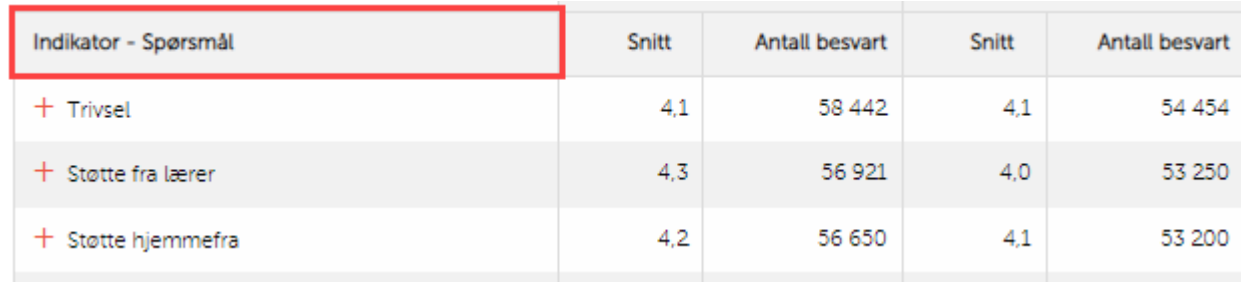

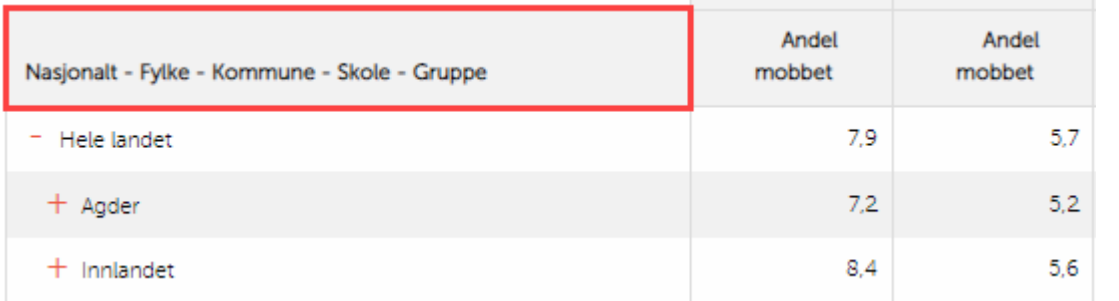

• Sjekk at du er i den rapporten med de resultatene og den tabellutformingen du ønsker å se

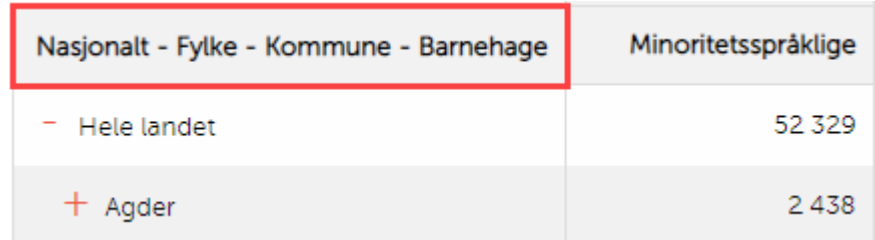

Husk: Ønsker du å se resultater på klasse/gruppenivå fra Elevundersøkelsen, kan du finne disse i tabeller som sorteres etter fylke i rad (gjelder ikke i rapporten som viser deltakelse).

#### Se resultatene i tabellen

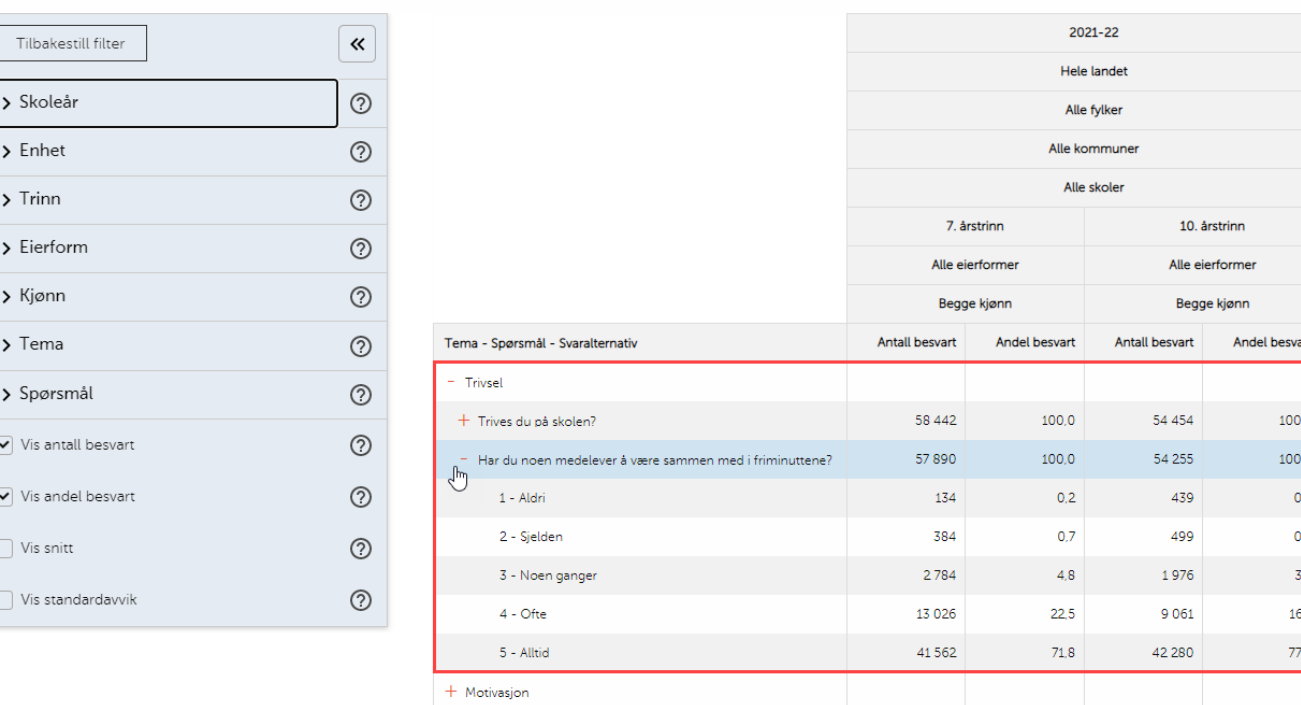

- I tabellen klikker du på plusstegnene for å se flere tall
- I dette eksempelet kan du se spørsmål under hvert tema, og svaralternativene på disse spørsmålene, ved å klikke på plusstegnene.

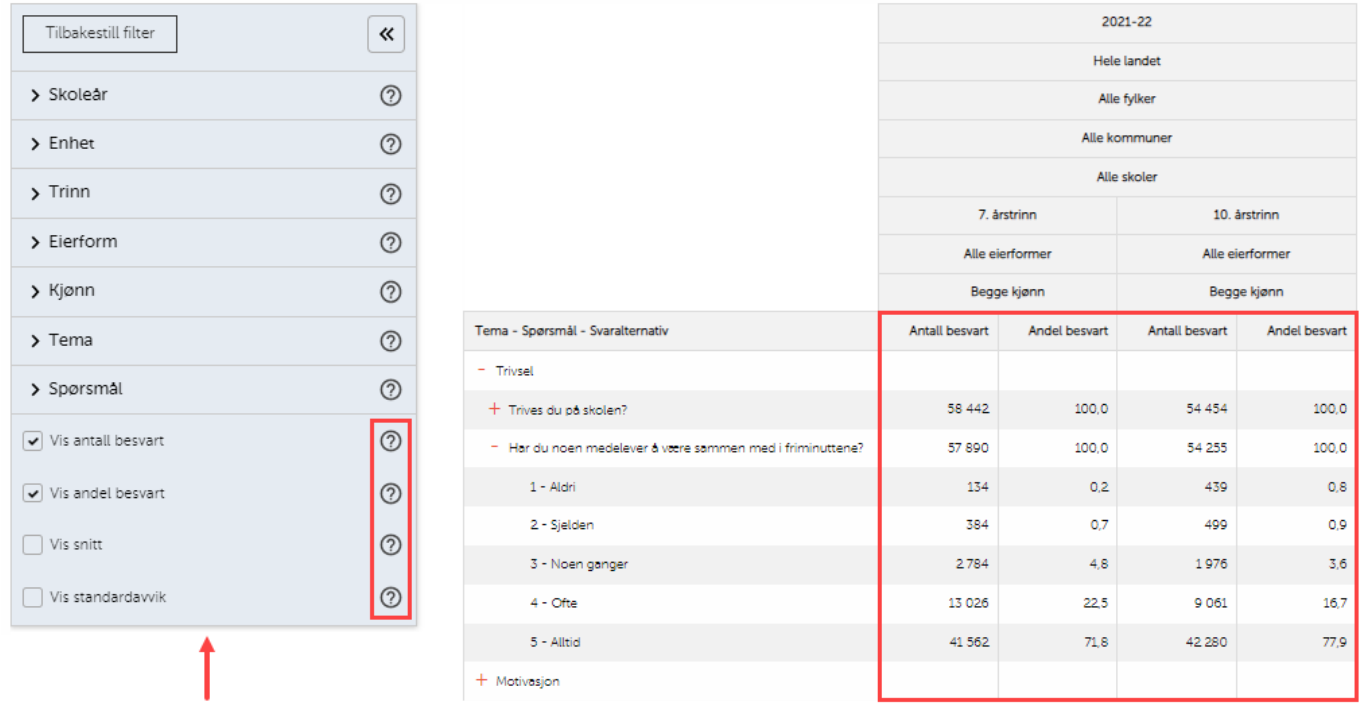

- I filtermenyen kan du også velge måltallet for resultatene, for eksempel om du ønsker å vise antall, andel eller snitt.
- Klikk på spørsmålstegnene til høyre for å lese mer om de ulike alternativene.

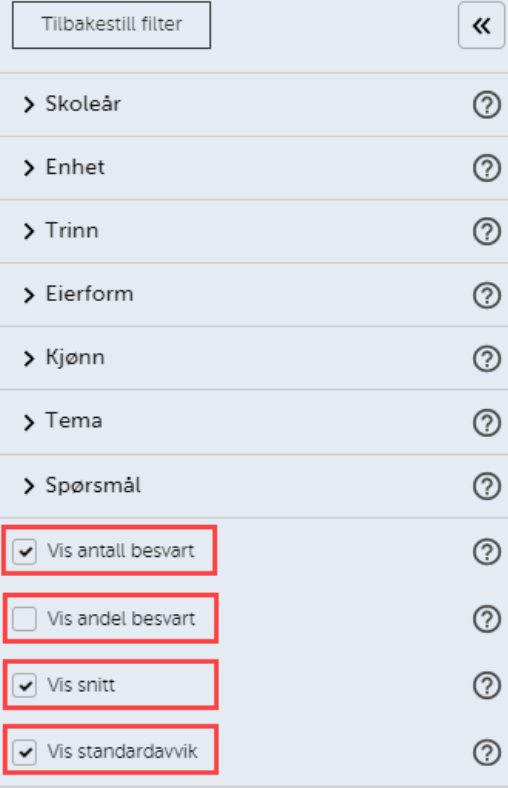

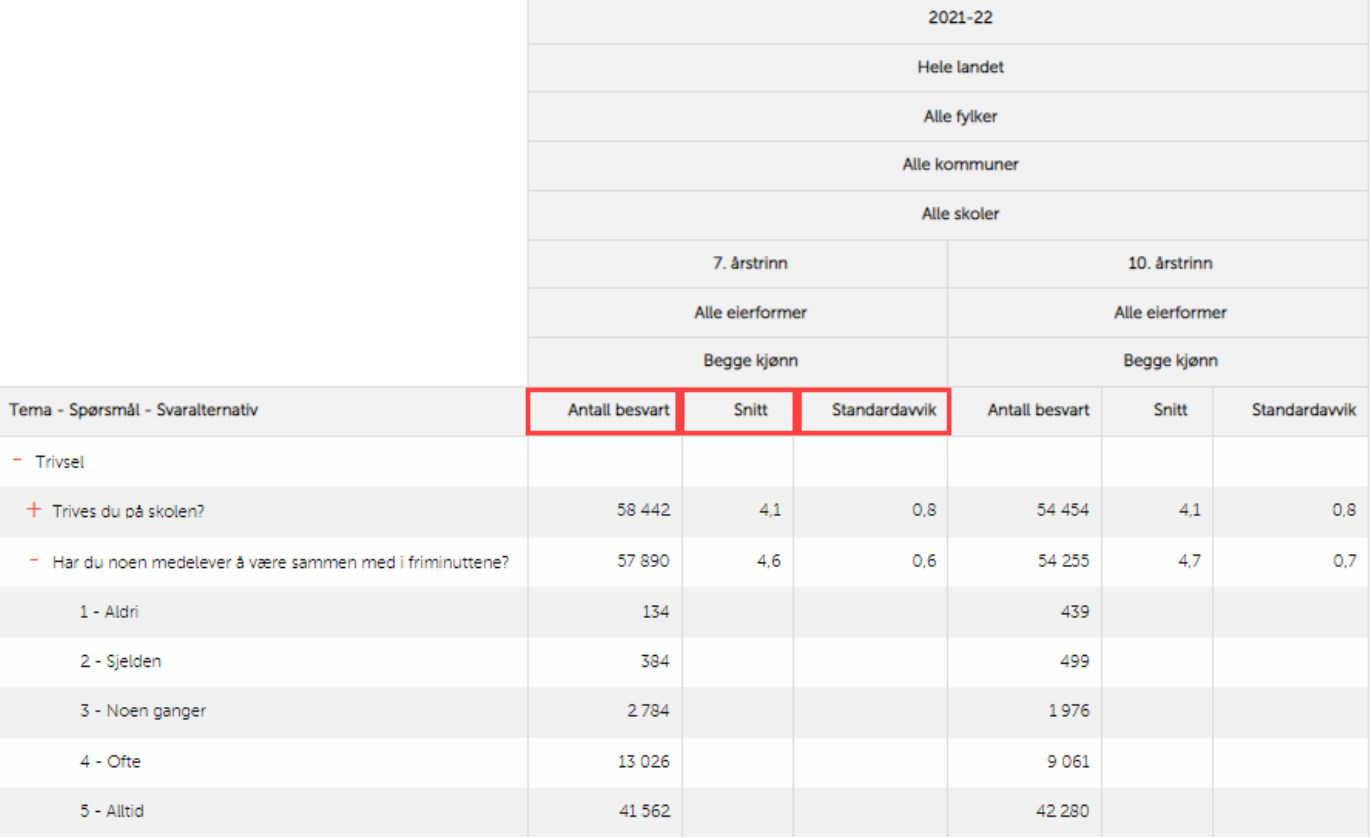

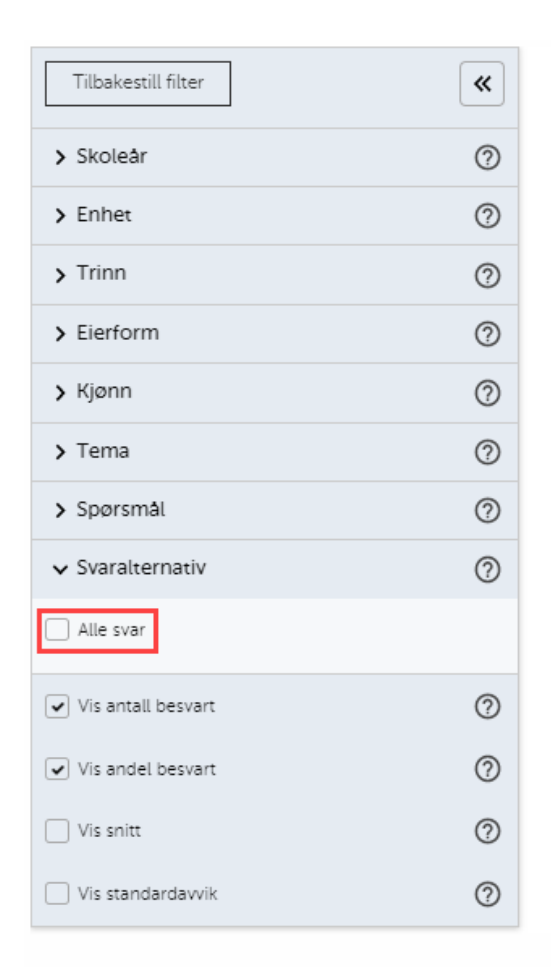

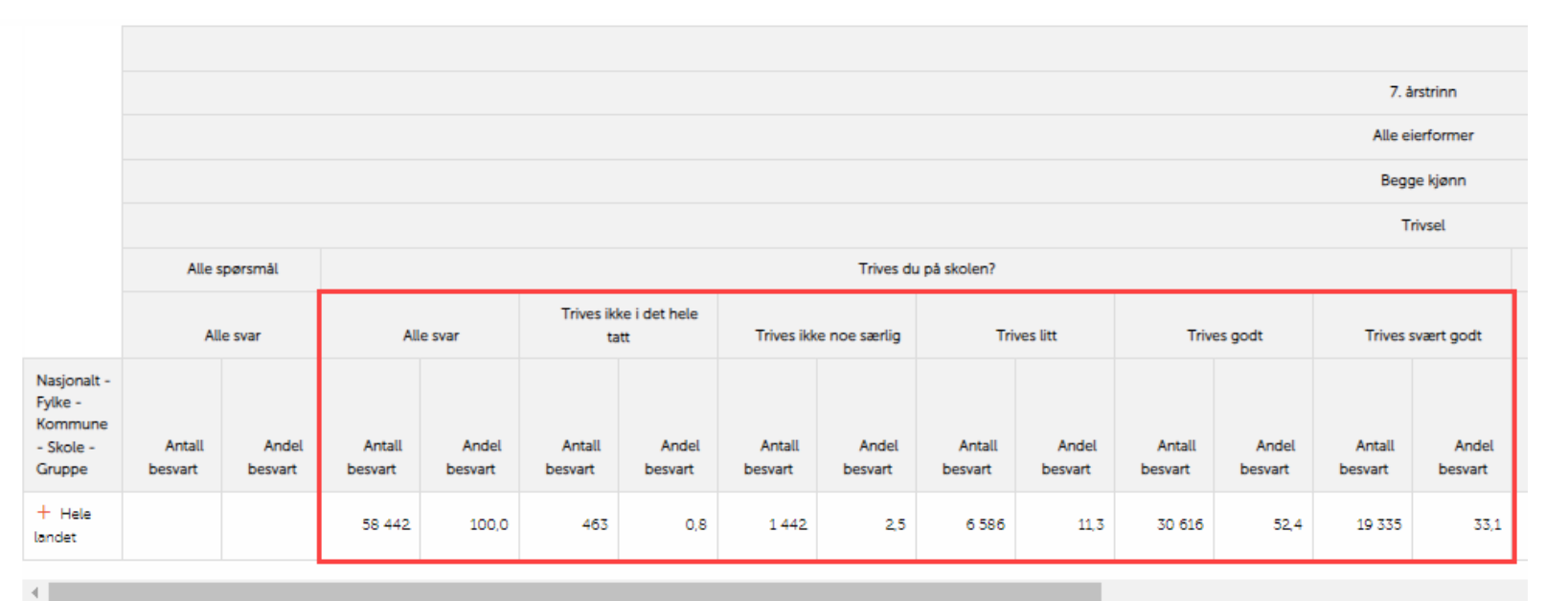

Noen tabeller er på forhånd utformet slik at du ser svarfordeling på hvert spørsmål. Ønsker du å ikke se svarfordeling, men bare det samlede resultatet, haker du av «Alle svar».

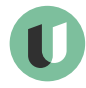

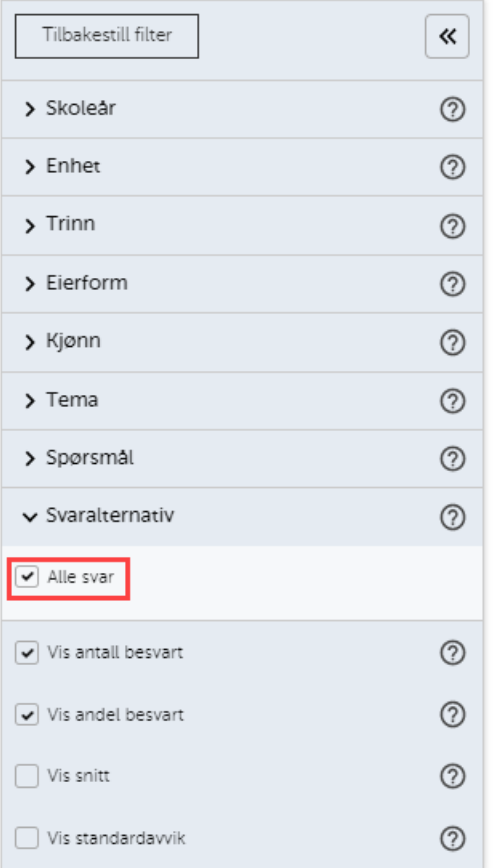

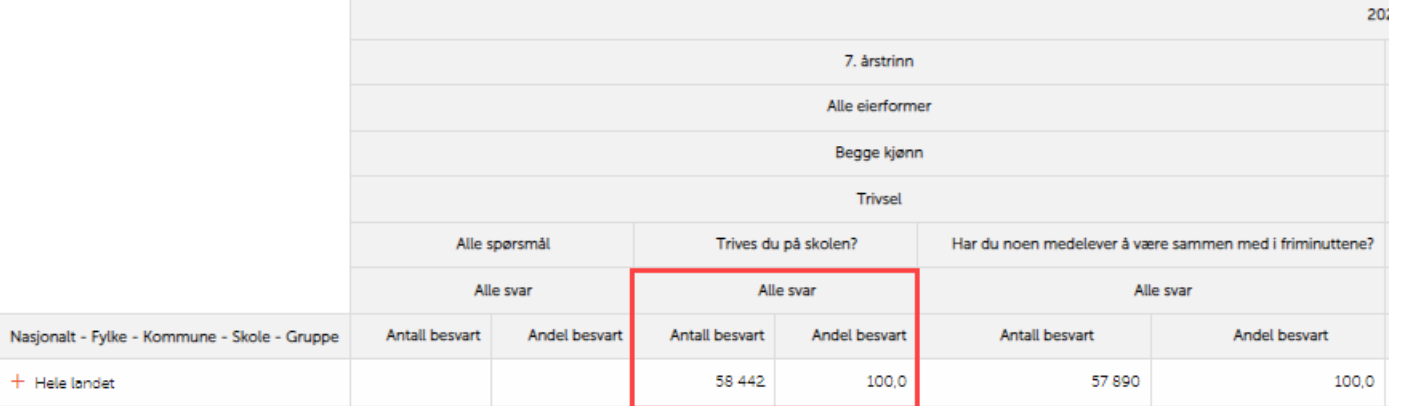

Nå vises ikke lenger svarfordeling i tabellen.

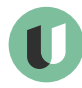

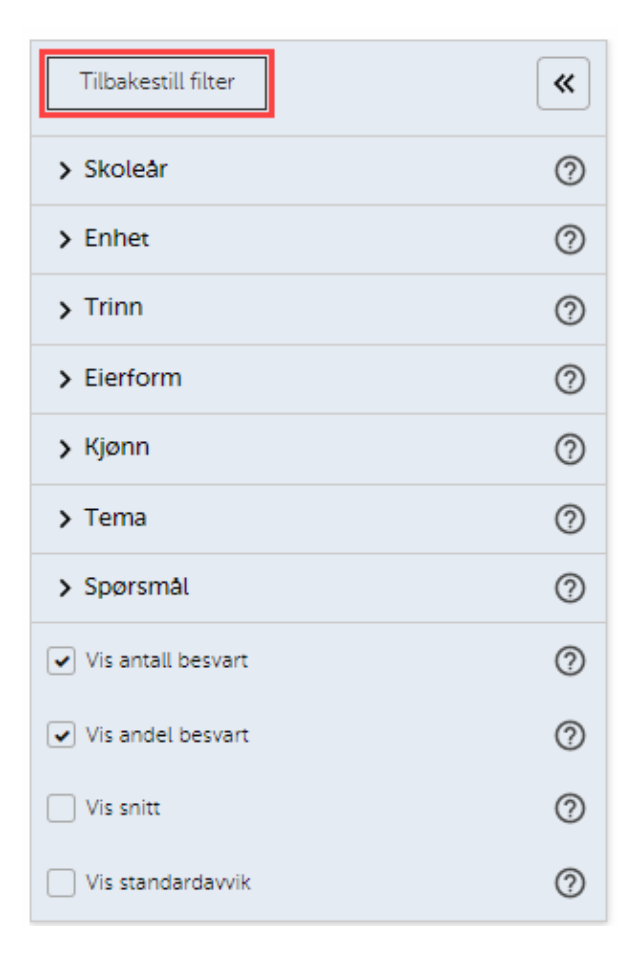

- Du kan videre bli kjent med tabellene ved å klikke deg fram og teste ulike funksjoner i filtermenyen.
- For å komme tilbake til slik tabellen opprinnelig så ut (startpunktet), klikker du på "Tilbakestill filter"

- For å få oversikt over de resultatene du ønsker å se kan det hjelpe å
	- bruke filtermenyen til å tilpasse tabellen slik at tabellen tar mindre plass og du kun ser resultatene du ønsker å se
	- finne den rapporten som gir best visning av resultatene du ønsker å se
- Du kan også finne resultater fremstilt i diagrammer i analysebrettet.

• Ønsker du for eksempel å se snitt for Elevmedvirkning, 7. og 10. trinn, i Oslo, for årene 2021-22 og 2022-23, kan du ta bort overflødige valg i filtermenyen.

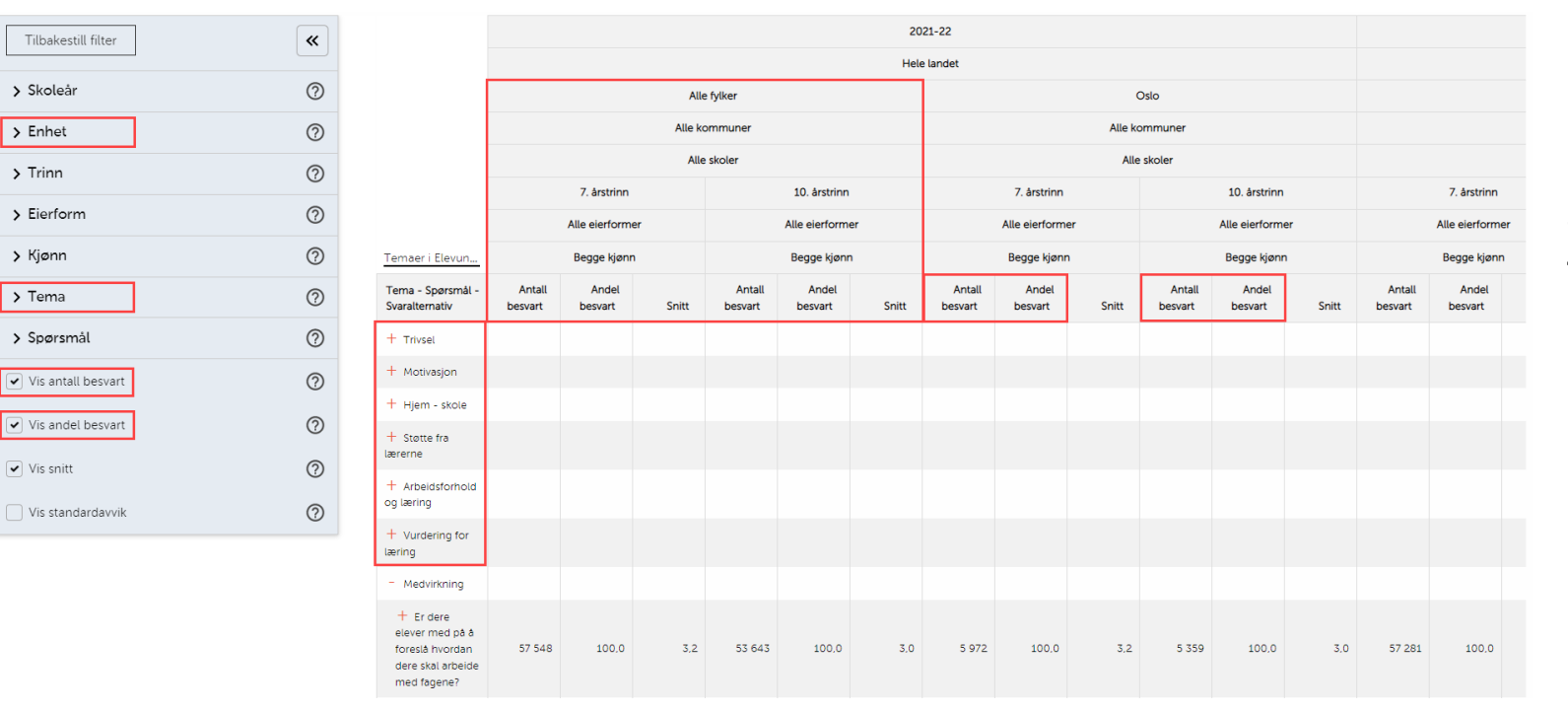

I eksempelet ser du at valgene som er haket av på forhånd i filtermenyen ikke har blitt tatt bort («Hele landet», «Vis antall besvart» og «Vis andel besvart», samt flere temaer)

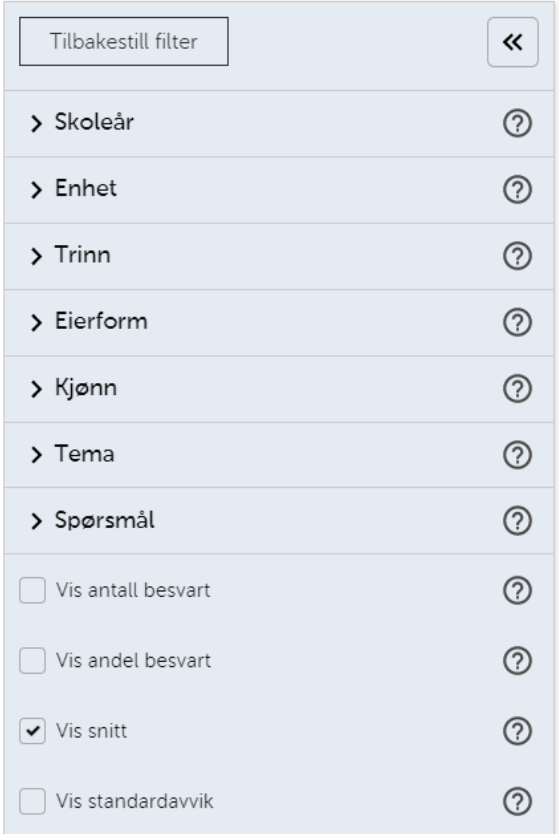

Ved å ta bort valgene som ikke er nødvendige for å se de resultatene man ønsker, blir tabellen er mer oversiktlig

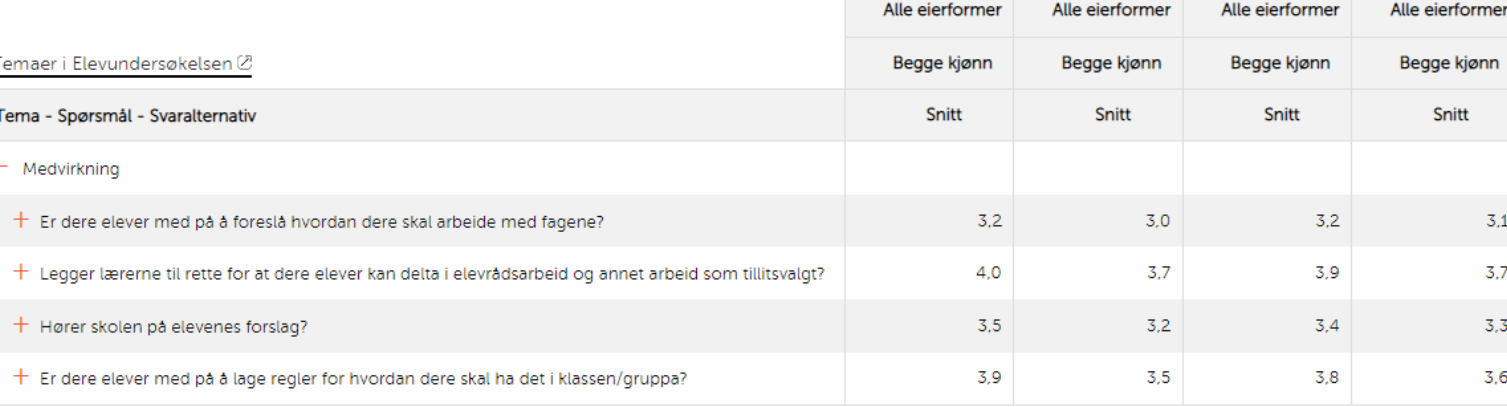

2021-22

**Hele landet** 

Oslo

Alle kommuner

Alle skoler

7. årstrinn

10. årstrinn

2022-23

**Hele landet** 

Oslo

Alle kommuner

Alle skoler

7. årstrinn

10. årstrinn

#### Symbolforklaring

Tall som er unntatt offentlighet/skjermet

Brudd i tidsrekke. Tallene er ikke direkte sammenlignbare med tidligere år.

# Lagre filterutvalg

• Har du satt opp et filterutvalg du også ønsker å bruke senere, kan du lagre dette ved å klikke "Del rapport" øverst til høyre

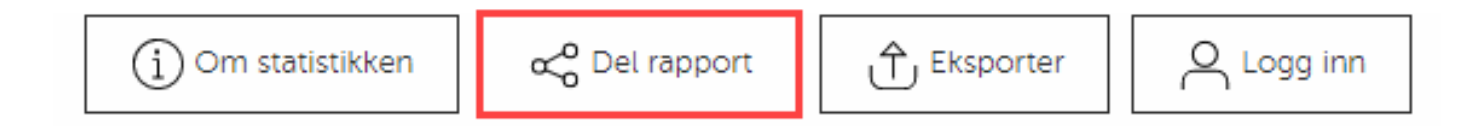

• Dette gir en lenke som kan kopieres og deles med andre, og som kan lagres som et bokmerke i nettleseren

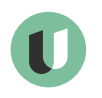

# Øvrige funksjoner

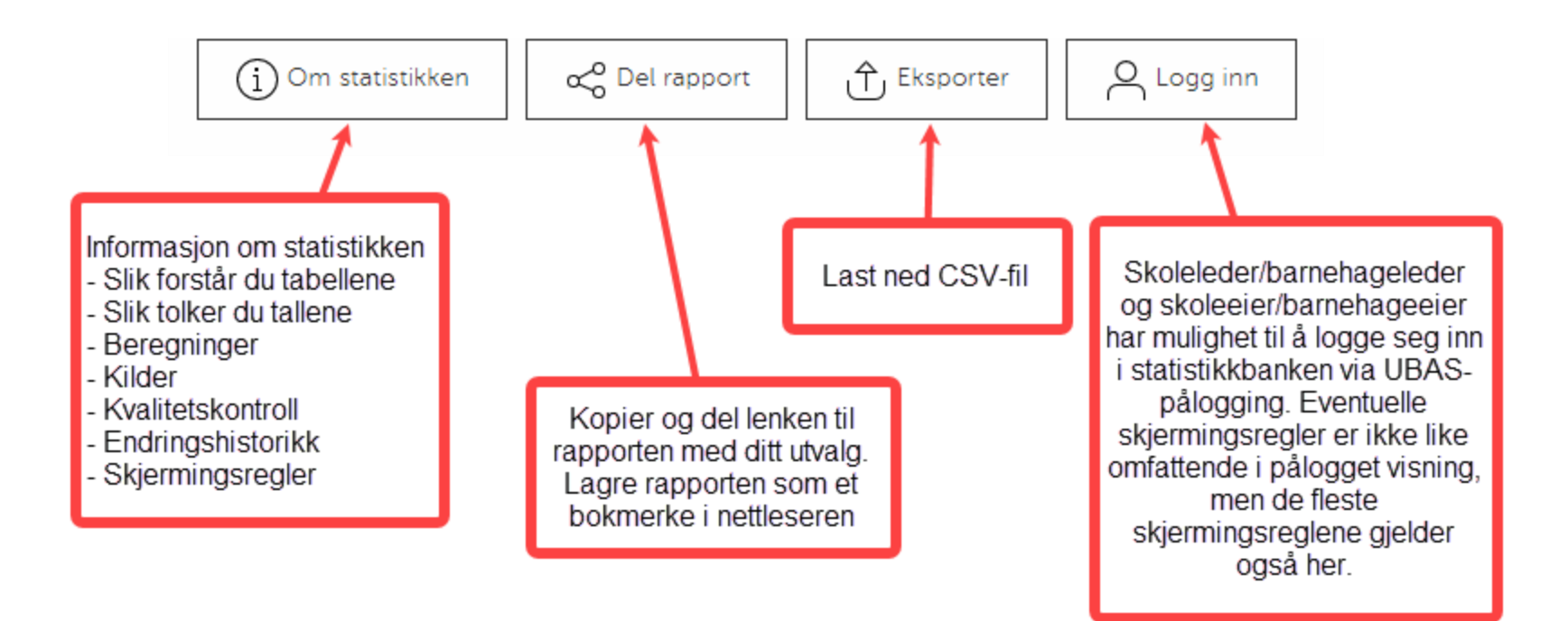

<span id="page-35-0"></span>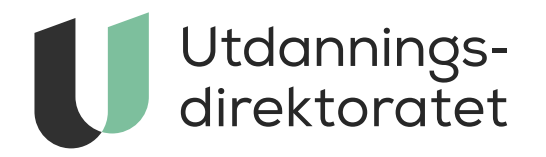

# 

*Forstå tallene*

#### Forstå tallene: brudd i tidsrekke

• Det er ikke alltid tallene er direkte sammenlignbare med tidligere år. Når dette er tilfellet, ser du dette symbolet til venstre for tallet:  $\angle$ 

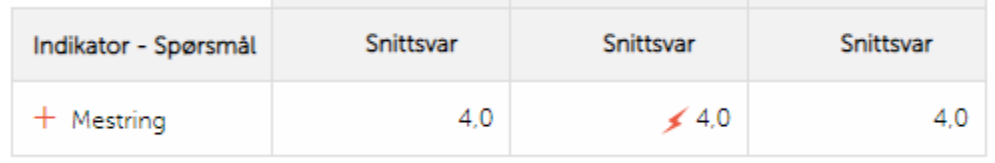

Brudd i tidsrekke. Tallene er ikke direkte sammenlignbare med tidligere år.

• Klikk på bruddtegnet for å vise forklaring på hvorfor tallet ikke er direkte sammenlignbart.

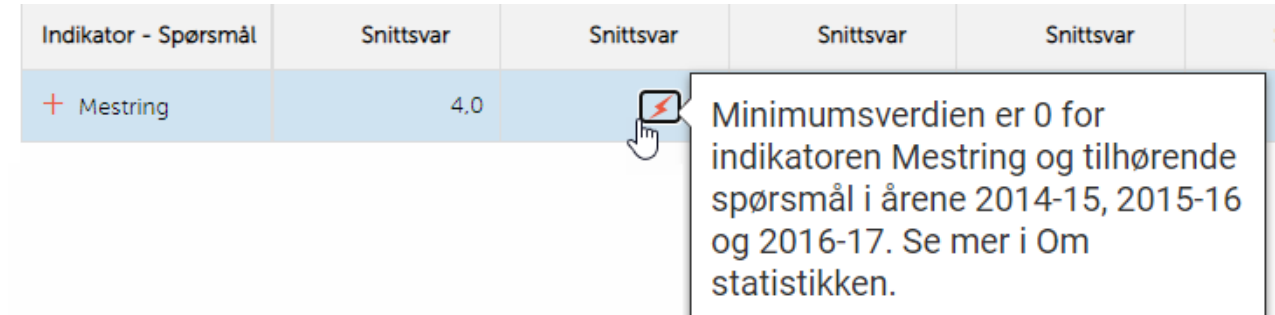

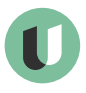

# Forstå tallene: skjermingsregler

• Når du ser dette symbolet "\*" betyr det at tallet er skjermet av personvernhensyn.

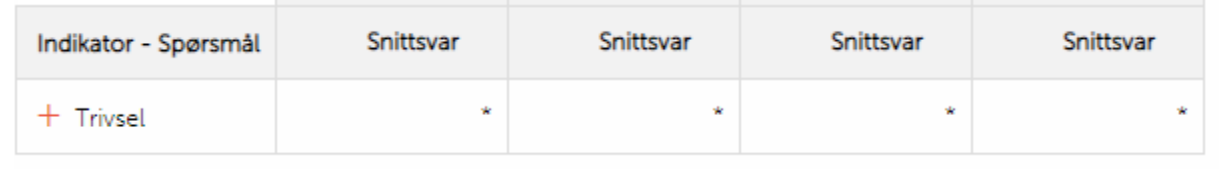

Tall som er unntatt offentlighet/skjermet

• Merk at skoleeier/barnehageeier og skoleleder/barnehageleder har mulighet til å logge seg inn i statistikkbanken. Skjermingsreglene er ikke alltid like omfattende i pålogget visning som i åpen visning, men de fleste skjermingsreglene gjelder også her.

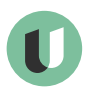

#### Forstå tallene: Om statistikken

• Mer om hvordan du forstår tallene, og alle reglene for skjerming, finner du under "Om statistikken"

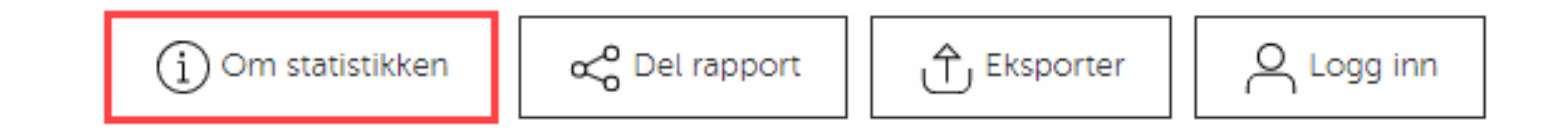

# Andre verktøy

- Flere verktøy for statistikk og analyser om barnehager og grunnopplæringen er tilgjengelig på udir.no/statistikk
- I tillegg til statistikkbanken, finner du
	- Analysebrett (visuell presentasjon av nøkkeltall)
	- Analyser av tallene

# Utdannings-<br>direktoratet